#### 1. Adăugarea finelor de test - utilizator cu rol Laborator

Utilizatorul cu rol Laborator (unitate de testare care realizează testarea RT-PCR) are sarcina de a introduce în aplicanie toate rezultatele testelor efectuate. Acest lucru poate fi făcut prin două modalităni: prin import csv (se recomandă folosirea acestei modalităni) ni prin adăugare manuală.

#### i) Prin IMPORT

În sistem pot fi importate două tipuri de finiere de tip .csv în funcuie de tipurile de teste efectuate:

- 1. a. IMPORT CSV rezultate de teste RT-PCR standard și rezultate de teste rapide antigenice
- 2. b. IMPORT CSV rezultate de teste adigionale (RT-PCR specific de variantă gi secvenniere)

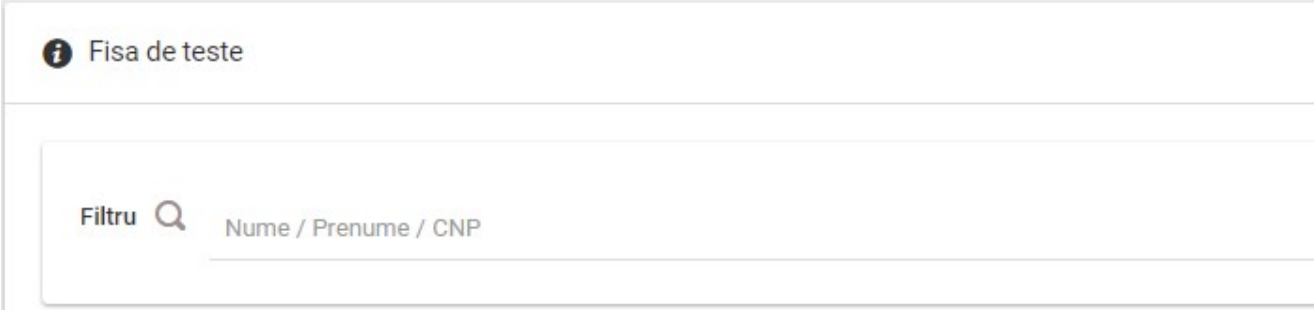

#### 1. a. IMPORT CSV rezultate de teste RT-PCR standard și rezultate de teste rapide antigenice

Acest finier poate fi generat din datele obninute prin export din softul propriu al fiecărui laborator.

Se vor importa doar datele referitoare la: rezultat, tip\_testare, data\_recoltării, ora\_recoltării, data\_trimiterii, data\_rezultatului, tip\_proba, proba\_dispusa, solicitant proba, cod judet, personal medical, valoare ct, limita detecnie, unitate masura limita detectie, cnp, nume, prenume, email, nr telefon, cod\_judet\_rezidenta, localitate\_rezidenta, adresa\_rezidenta, solicitant\_detalii.

Modelul de .csv poate fi descărcat din secniunea Acasă, finierul având denumirea import rezultate teste valabil din 11.08.2021.csv

- rezultat reprezintă rezultatul testului efectuat: pozitiv, negativ, invalid, echivoc;
- $\bullet$  tip testare se alege una dintre cele două valori:

- RT\_PCR – reprezintă testul RT-PCR standard

- RAP ATG – reprezintă testul rapid antigenic

- data\_recoltarii data când a fost recoltată proba. Data va fi de tipul an-lună-zi;
- ora\_recoltarii reprezintă ora la care a fost recoltată proba
- data trimiterii se completează data în care ajunge proba la laborator. Data va fi de tipul an-lună-zi. Pentru testele rapide nu se completează;
- data\_rezultatului data obninerii rezultatului testului. Data va fi de tipul an-lună-zi;
- tip\_proba va cuprinde proba prelevată, ni va fi indicată în tabelul în format .csv sub forma P1, P2, P3 conform următoarei corespondenue:
- exsudat nazal/ exsudat faringian: P1
- aspirat traheo-bronsic: P2
- fragment necroptic de pulmon: P3

 În cazul în care au fost folosite două tipuri de probă, acestea se vor indica separate prin virgula (de exemplu: P1,P2)

Pentru testele rapide se va indica valoarea P1 corespunzător exsudatului.

- proba dispusa va cuprinde una din cele două modalități în baza căreia a fost realizat testul **n**i va fi indicată în tabelul în format .csv sub forma RQST, MTD conform următoarei corespondenue:
- la cerere: RQST
- conform metodologiei INSP: MTD

#### Testele rapide efectuate de medicii de familie care au contract cu CAS se vor raportat conform metodologiei INSP.

- solicitant\_proba va cuprinde entitatea care a solicitat efectuarea testului ni va fi indicată în tabelul în format .csv sub forma DSP, SPT, LAB, SAJ SABIF, ALT conform următoarei corespondenue:
- DSP: DSP
- Spital: SPT
- Laborator: LAB
- SAJ/SABIF: SAJ\_SABIF
- Unitate de Primiri Urgenue: UPU
- Compartiment de Primiri Urgenue: CPU
- Serviciul Mobil de Urgenuă, Reanimare ni Descarcerare: SMURD
- Centre de dializă: CD
- Cluburi Sportive: CS
- Altele: ALT

Pentru testele rapide se va indica mereu valoarea **ALT**, iar detaliile despre solicitant vor fi completate la rubrica detalii\_solicitant.

• cod judet

- în cazul în care testul a fost efectuat conform metodologiei INSP - indicativul de juden (exemplu: AR, AG, AB etc) corespunde jude**n**ului din care face parte DSP-ul sau spitalul care a dispus efectuarea probei;

 - în cazul în care testul a fost efectuat la cererea pacientului – se completează indicativul judenului din care face parte laboratorul sau punctul de lucru unde a fost recoltata proba.

- personal medical va cuprinde ocupania persoanei testate, doar în cazul în care aceasta face parte din personalul medico-sanitar ni va fi indicată în tabelul în format .csv sub forma MED, AST, AMB, INF, ALT conform următoarei corespondenne:
- Medic: MED
- Asistent: AST
- Ambulanuier: AMB
- Infirmier: INF
- Altele: ALT
- valoare\_ct se completează valoarea ct pentru ninta genică specifică pentru SARS-CoV-2; se completează doar dacă sistemele de detecnie RT-PCR permit aflarea acestor valori;
- limita detectie se introduc doar numere întregi pozitive;
- unitate masura limita detectie este câmp obligatoriu dacă se completează câmpul limita de detecnie ni se introduc valori conform corespondennei:
- DLUM1 nr copii ARN/mL mediu transport
- DLUM2 nr copii ARN/volum reactie
- DLUM3 nr copii ARN/microlitru
- cnp codul numeric personal al persoanei testate;
- nume numele persoanei testate;
- prenume prenumele persoanei testate;
- **email** adresa de e-mail a persoanei testate;
- nr telefon numărul de telefon al persoanei testate. Numărul de telefon trebuie să aparuină unui operator de telefonie mobilă din România;
- cod judet rezidenta judenul unde locuiente efectiv persoana testată. Se completează indicativul de juden. Pentru testele rapide nu se completează;
- localitate\_rezidenta localitatea unde locuiente efectiv persoana testată. Se completează cu denumirea în clar a localitănii. Pentru testele rapide nu se completează;
- adresa\_rezidenta se indică adresa completă unde locuiente efectiv persoana testată. Pentru testele rapide nu se completează;
- · solicitant detalii se detaliază diferite elemente de identificare ale solicitantului (e.g. denumire, localitatea etc.)
- cod\_denumire\_producator\_test se completează codul conform nomenclatorului adăugat în secuiunea Acasă (nomenclator valabil din 11.08.2021.xlsx).
- 1. b. IMPORT CSV rezultate de teste adigionale (RT-PCR specific de variantă gi secvengiere)

Se vor importa doar datele referitoare la: rezultat, tip\_testare, data\_recoltării, ora\_recoltării, data\_rezultatului, mutatie, linie\_genetica, cnp.

Atennie! Cele două teste adinionale pot fi importate cu succes doar dacă anterior au fost adăugate în sistem rezultate de teste pozitive RT-PCR standard. Verificarea se face după cnp, data recoltării ni ora recoltării.

Modelul de .csv poate fi descărcat din secniunea Acasă, finierul având denumirea import rezultate teste aditionale valabil din 11.08.2021.csv

- rezultat reprezintă rezultatul testului efectuat: pozitiv, negativ, echivoc (pentru RT-PCR de variantă), pozitiv, negativ (pentru secvenuiere);
- tip\_testare se alege una dintre cele două valori:
- SEQ reprezintă testul de secvenuiere
- RT\_PCR\_VAR reprezintă testul RT-PCR de variantă
- data recoltarii data când a fost recoltată proba. Data va fi de tipul an-lună-zi;
- ora recoltarii reprezintă ora la care a fost recoltată proba
- **data rezultatului** data obzinerii rezultatului testului. Data va fi de tipul an-lună-zi;
- mutanie se completează codul conform nomenclatorului încărcat în secniunea Acasă (denumire figier nomenclator teste aditionale valabil din 11.08.2021.xlsx). În cazul în care trebuie trecute mai multe mutații, codurile se despart prin virgulă. Ex: M1,M3
- M1 E484k
- M2 N501Y
- M3 N501Y+delHV69/70
- $-M4 1452R$
- M5 P681R
- $-$  M6  $-$  L452R+K417N
- M7 L452R, D614G
- M8 L452Q, F490S, D614G
- M9 ORF1a(del3675-3677)
- M10 S GENE DELETION
- linie genetica se completează codul conform nomenclatorului încărcat în secuiunea Acasă (denumire fiuier nomenclator teste aditionale valabil din 11.08.2021.xlsx):
- $-$  GL1  $-$  B.1.1.7
- GL2 B.1.1.7 + E484k
- GL3 B.1.351
- GL4 B.1.427/B.1.429
- GL5 B.1.525
- $-$  GL6  $-$  B.1.616
- GL7 B.1.617.1
- $-$  GL8  $-$  B.1.617.2
- $-$  GL9  $-$  B.1.617.3
- $-$  GL10  $-$  B.1.620
- GL11 B.1.621
- GL12 CLUSTER 5
- GL13 P.1
- GL14 P.3
- GL15 Y453F
- GL16 C.37
- ALT Altă variantă
- cnp se completează codul numeric personal al persoanei testate.

 După realizarea importului .csv, se deschide o nouă fereastră. Din aceasta se selectează laboratorul care a efectuat testele ni se apasă butonul CONFIRM SELEC<sub>ul</sub>A. Dacă se dorente renunnarea la operaniunea de încărcare, se apasă butonul ÎNCHIDE. Pentru testele rapide introduse de DSP, laboratorul selectat se regăsente în listă sub forma indicativ juden (AB) – TEST RAPID.

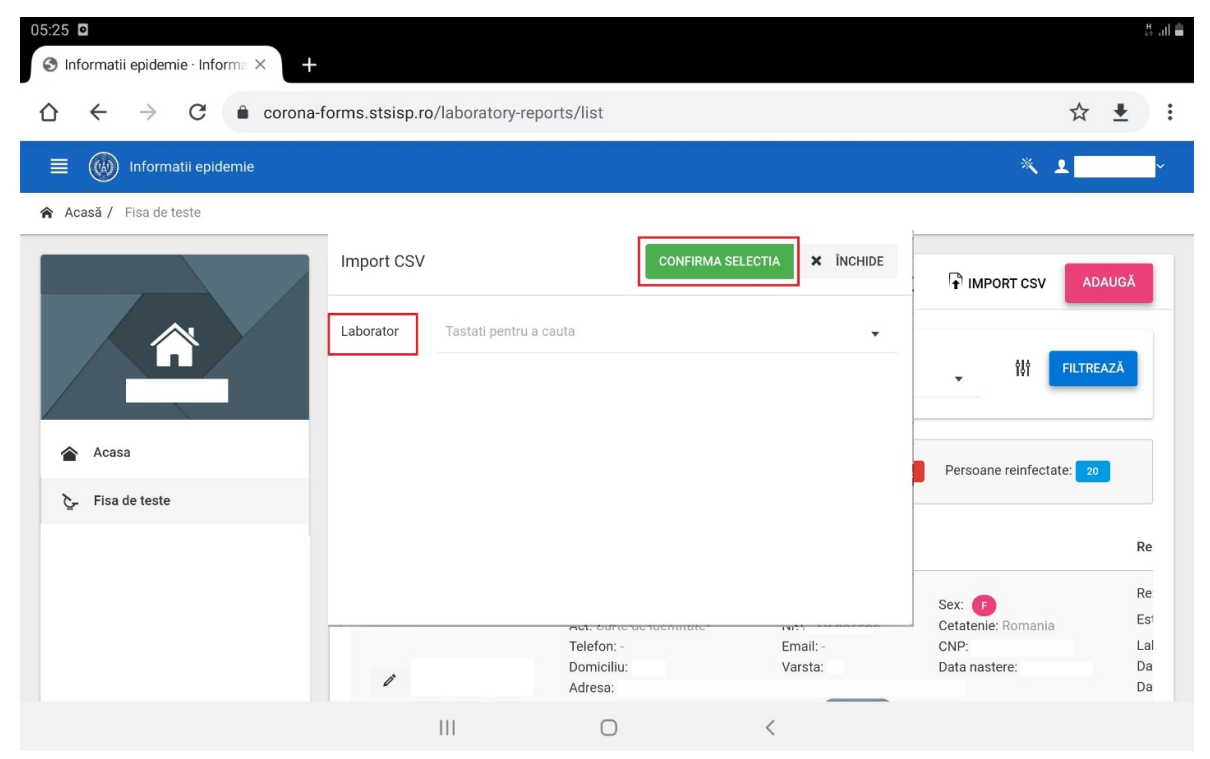

După apăsarea butonului CONFIRM SELECulA se deschide o nouă fereastră în care sunt vizibile datele din .csv-ul încărcat, este pus într-o coadă de auteptare. Va fi afiuat în col**n**ul din stânga jos al paginii, următorul mesaj:

Cererea de import a fost pusa in coada. Verificati pagina 'Lista fisiere importate'. **AICI** 

Status-ul cu privire la importul înregistrărilor din finierul .csv poate fi verificat fie prin apăsarea butonului AICI din mesajul afinat, fie din secniunea Finiere importate.

În cazul în care finierul a mai fost o dată importat se afinează următorul mesaj, în colnul din stânga jos a paginii:

### $\bigcirc$  Acest fisier a fost deja importat.

În cazul în care este nevoie de importul a două sau mai multe fițiere, este necesar ca primul fițier să fie importat pentru a se realiza importul următorului. În caz contrat, se va afina următorul mesaj în colnul din dreapta jos a paginii:

#### $\bigcirc$  Trebuie sa asteptati inainte de a face o cerere noua.

După ce finierul va fi importat cu succes:

- datele vor fi încărcate în aplicanie;

- se va crea câte o fină de test pentru fiecare persoană, indiferent de rezultatul testului;

- pentru persoanele cu rezultat pozitiv se interoghează automat serviciul D.E.P.A.B.D. ni se completează toate datele personale ale pacientului;

- se interoghează serviciul C.N.A.S, indiferent de rezultatul testului, completându-se datele despre medicul de familie.

- pentru testele cu rezultat negativ, se generează automat raportul medical **n**i se transmite automat SMS **n**i e-mail atât pacientului cât **n**i medicului de familie, în cazul în care rezultatele au fost adăugate prin import .csv. În cazul în care au fost adăugate manual, rezultatele negative se trimit de către utilizatorul care adaugă rezultatul, din pagina de editare a fiecărei fine de test, prin apăsarea butonului TRIMTE. Este necesar să fie completate datele referitoare la numărul de telefon ni e-mail;

- pentru testele cu rezultat pozitiv generarea raportului medical ni informarea prin SMS ni e-mail a pacientului ni a medicului de familie se realizează de către utilizatorul cu rol DSP, din pagina de ediitare a fiecărei fine de test, indiferent de modul de adăgare a rezultatelor (import de .csv sau manual).

#### ii) Prin adăugare manuală

Pentru adăugarea testelor RT-PCR standard ni rapid antigen, se apasă butonul **Adaugă n**i se urmează panii din pagina respectivă;

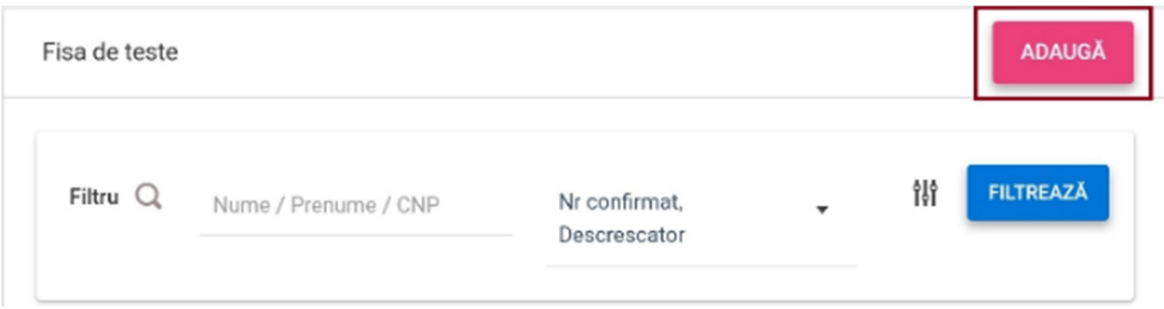

Pentru adăugarea testelor adinionale (RT-PCR de variantă ni de secvenniere), se urmează pa**n**ii de mai jos:

- · se identifică în lista de rezultate fina de test RT-PCR standard care are rezultat **pozitiv**;
- se apasă butonul Editează din dreptul acesteia;
- se apasă butonul Adaugă fină de test din cardul Testări adinionale.

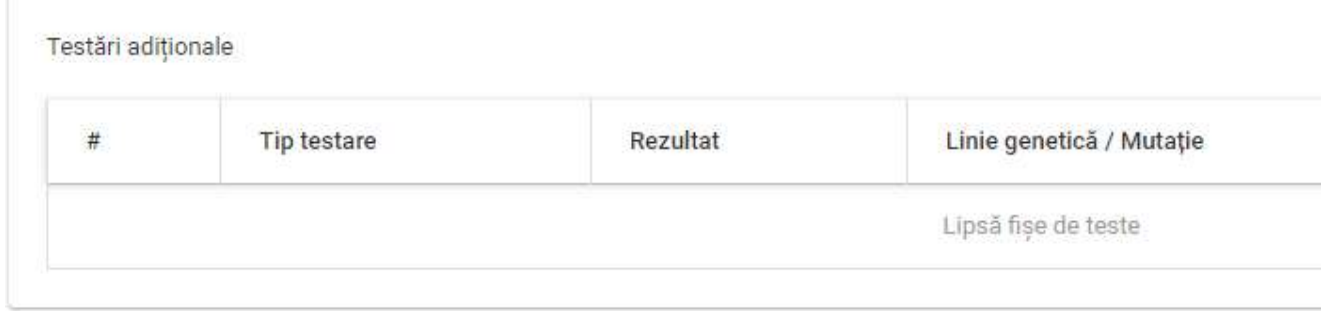

În ecranul deschis se completează următoarele câmpuri după caz:

- Tip test se alege una dintre cele două valori: RT-PCR de variantă, Secvenuiere;
- Rezultat se alege o valoare din listă: negativ, pozitiv, echivoc;
- Laborator se selectează din listă laboratorul care a prelucrat proba;
- Data recoltării se precompletează cu data recoltării introdusă pe fina de test RT-PCR standard **n**i nu mai poate fi editată;
- Data rezultatului se completează data rezultatului testului efectuat;
- Mutapie câmpul se afinează dacă tipul de test selectat este RT-PCR de variantă; există posibilitatea de selecuie multiplă; este obligatoriu dacă se selectează valoarea pozitiv în câmpul rezultat;
- . Linie genetică câmpul se afinează dacă tipul de test selectat este Secvenniere; se selectează din listă.

## Creare teste adiționale

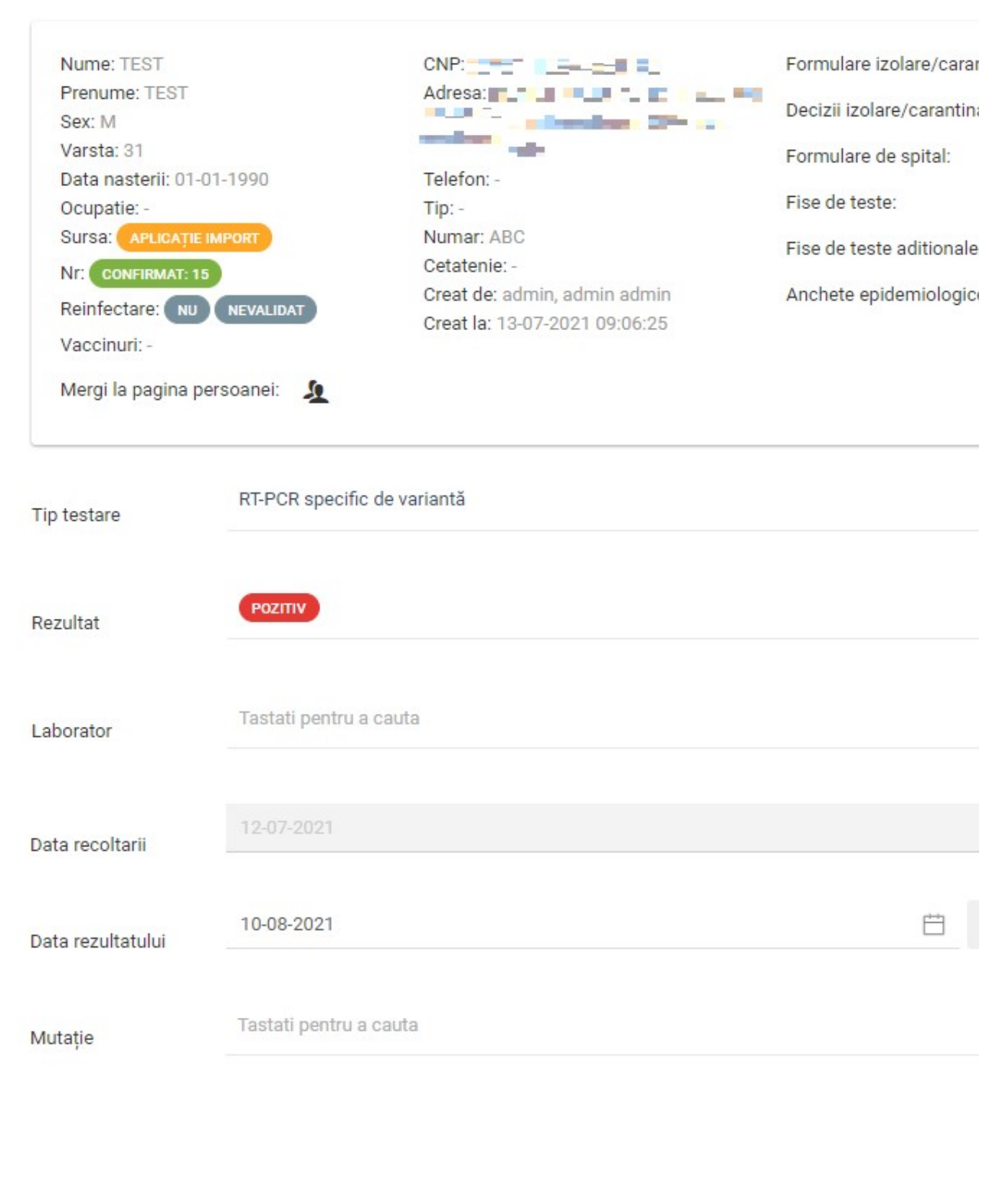

#### 2. Editarea, vizualizarea și ștergerea fișelor de test - utilizator cu rol DSP

Pot fi editate doar finele de teste care au fost prelucrate de laboratoarele din judenul DSPului. În cazul în care sunt jude**n**e care trimit probe **n**i la laboratoare din alte jude**n**e, acestea au posibilitatea de a adăuga **n**i edita teste chiar dacă nu fac parte din jude**n**ul său, dacă s-a cerut acest lucru în prealabil. Editarea se face cu ajutorul butonului de mai jos:

Celelalte fine de teste pot fi doar vizualizate cu ajutorul butonului de mai jos:

 $\circledcirc$ 

**ntergerea** se poate realiza doar la nivel de INSP.

#### 3. Filtrarea finelor de test - utilizator cu rol DSP, utilizator cu rol spital

În ecranul Fină de teste, se regăsesc listate toate finele de teste ale paciennilor.

Pentru identificarea unei fine anume, se utilizează opniunea Filtru. În acest câmp se completează numele, prenumele persoanei sau CNP-ul persoanei **n**i se apasă butonul Filtrează. De asemenea se poate utiliza butonul care contine mai multe filtre ce pot fi aplicate.

# የያየ

Utilizarea butonului de sortare din imaginea de mai jos permite următoarele:

- Nr. confirmat, descrescător - în lista de rezultate vor apărea toate finele paciennilor care au fost confirmani în ordine descrescătoare

- Nr. confirmat, crescător - în lista de rezultate vor apărea toate finele paciennilor care au fost confirmani în ordine crescătoare

- Nr. decedat, descrescător - în lista de rezultate vor apărea doar finele paciennilor deceda**n**i în ordine descrescătoare

- Nr. decedat, crescător - în lista de rezultate vor apărea doar finele paciennilor decedani în ordine crescătoare

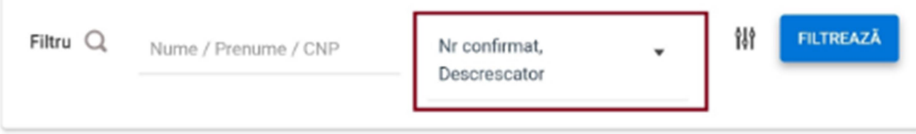

1.

#### 4. Exportul datelor din finele paciennilor

Acuiunea de export pot fi făcute în ecranul Fisa de teste, atât pentru testele standard, cât ui pentru testele adinionale, utulizând butoanele dreaptă sus.

#### PCR/RAPID EXPORT | VARIANTA/SECVENTIERE EXPORT |

Dacă se dorente exportul rezultatelor testelor rapide, din secniunea Fisa de teste se apasă butonul de filtrare avansată, iar din lista de filtre deschisă se selectează din rubrica Tip testare - Rapid antigenic, apoi se apasă butonul Filtrează.

La apăsarea butonului de export, se descarcă un finier de tip .csv care connuine date din finele paciennilor;

#### 5. Adăugarea judenului ni localitănii de infectare și transmiterea rezultatelor de utilizatorul cu rol DSP:

Pentru adăugarea jude**n**ului ni localitănii de infectare, utilizatorul cu rol DSP parcurge panii de mai jos:

- accesează meniul Fină de teste:
- · apasă butonul Filtre extinse ni completează următoarele câmpuri pentru căutare:
- Necesită fiuă de infectare se selectează opuiunea Da
- Juden solicitare probă se selectează judenul din care face parte utilizatorul.

În lista de rezultate vor fi afinate fine de test care pot fi editate ni fine de test care pot fi doar vizualizate. Utilizatorul cu rol DSP apasă fie butonul de editare fie de vizualizare, apoi din cardul Fise de infectare apasă butonul ADAUGĂ ni urmează panii descrini în pagina nou deschisă.

#### 6. Vizualizarea datelor statistice

a) Pentru vizualizarea datelor statistice cu privire la numărul Total de persoane, Persoane confirmate, Persoane decedate ni Persoane reinfectate se apasă butonul, de lângă butonul de filtre avansate, marcat în figura alăturată.

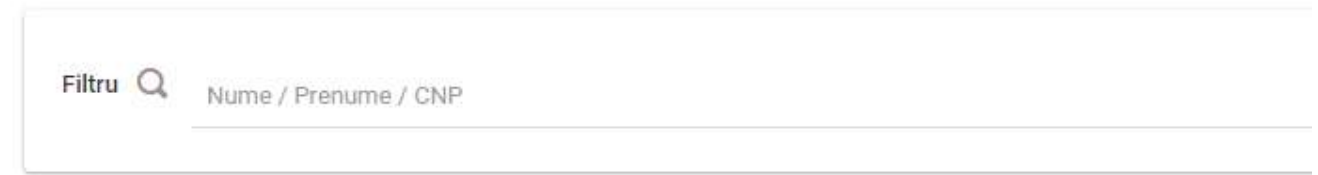

Se anteaptă câte secunde, iar după încărcare datele vor fi afinate pe linie, sub secniunea de Filtre.

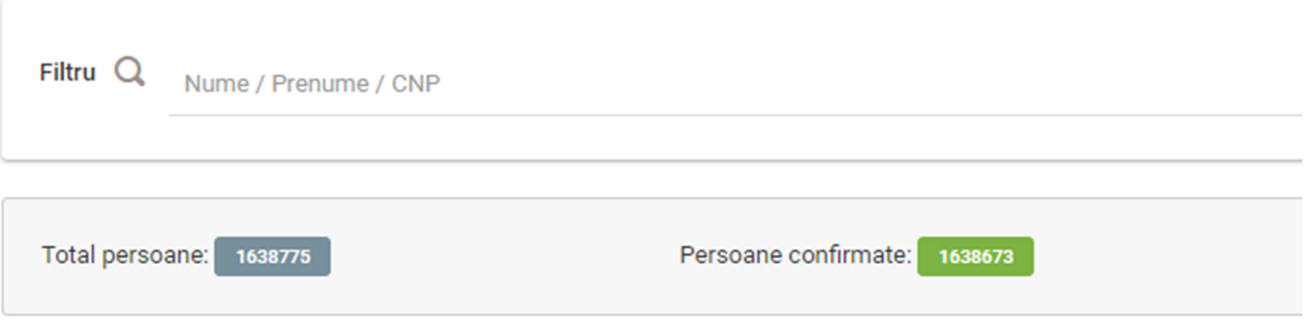

b) Pentru vizualizarea datelor referitoare la numărul total de fine din fiecare pagină se apasă butonul de generare, din dreptul numărului de Înregistrări vizibile, din josul paginii.

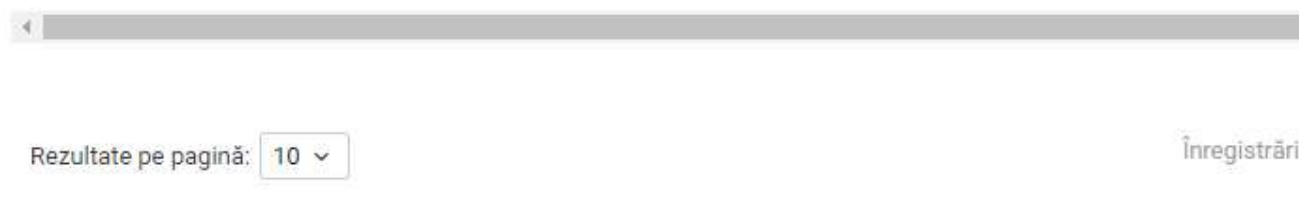

După încărcarea datelor se va putea vizualiza numărul total de înregistrări.